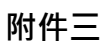

## **酷課雲帳號申請說明**

請至臺北酷課雲網站(http://cooc.tp.edu.tw/index.htm),點選「登入/註冊」。

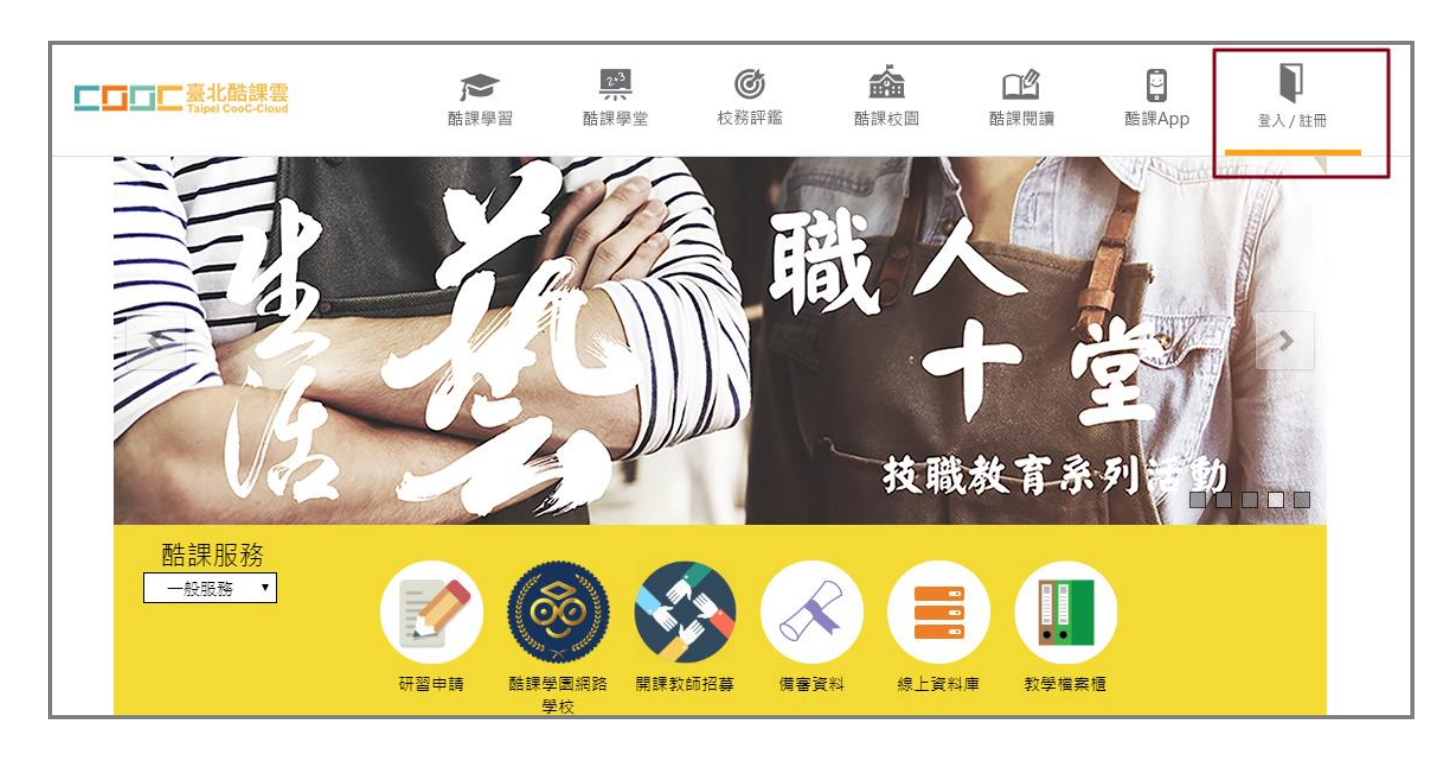

進入登入頁面後,請點「說明」,内有針對臺北市及外縣市學生如何申請帳號做詳細的說 明,敬請依照所屬身分別進行帳號申請。新北市學生請由下列圖示指示位置登入。

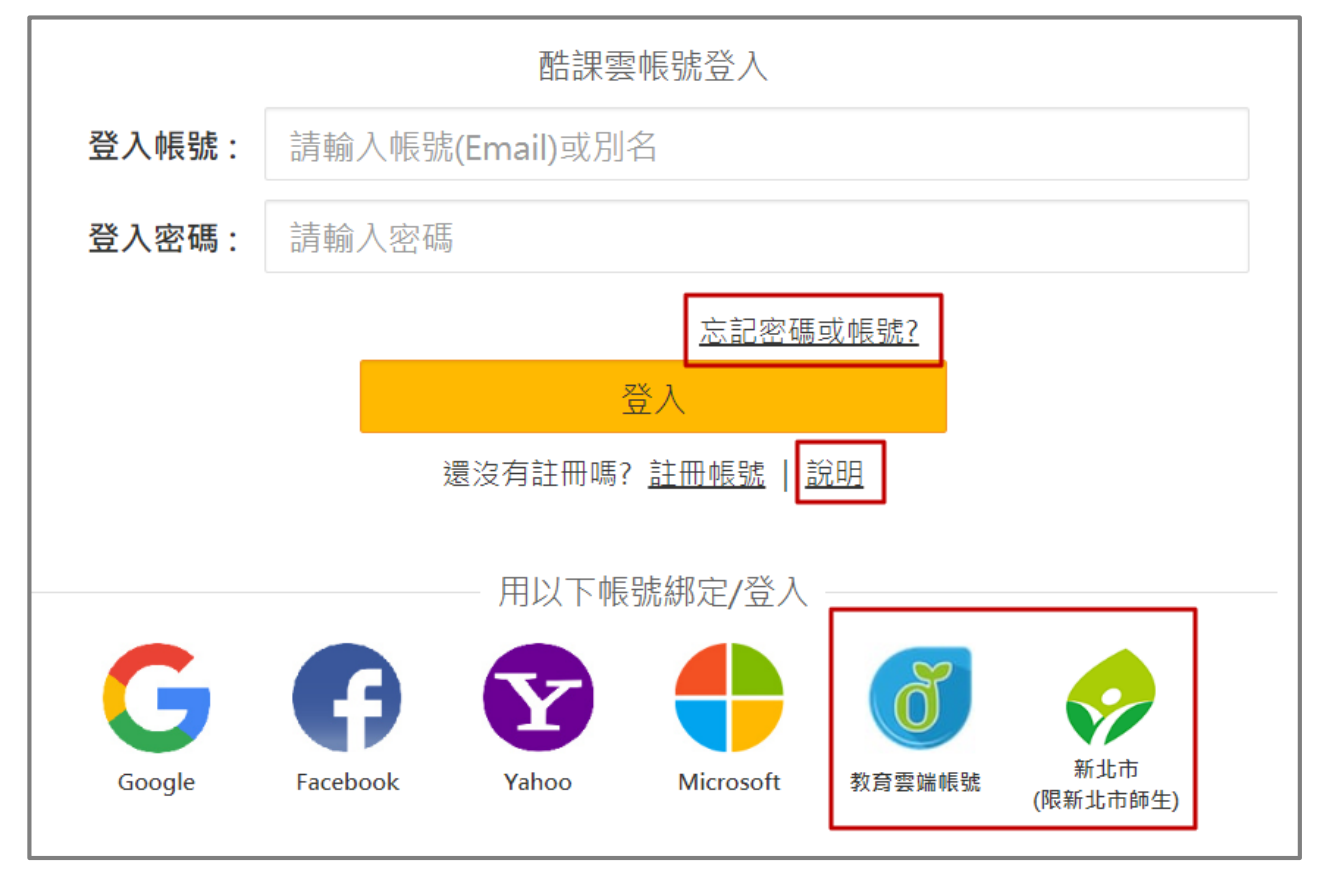

- 說明頁面示意,請依身分按步操作申請帳號。
	- 臺北市學牛請經由單一簽入登入申請帳號。
	- 外縣市學生請經由教育雲端帳號、及新北市登入申請帳號。
	- 臺北市單一簽入、教育雲端帳號問題可請各校資訊組長協助。

無法申請酷課雲帳號請打客服專線:(02)2753-5316 轉 250。

服務信箱:coocservice@tp.edu.tw

誰可以申請臺北市教育局單一簽入帳號? 如何申請? 1. 臺北市教師: 經由任教之臺北市學校(高中、國中、國小)校務行政系統申請,並自動完成 身分驗證 · [線上教學] 2. 臺北市學生: 經由就讀之臺北市學校(高中、國中、國小)校務行政系統申請,並自動完成 身分驗證。[線上教學:市立高中, 市立國中, 市立國小, 高職與私立學校] 3. 臺北市家長: 經由孩子就讀之臺北市學校(高中、國中、國小)校務行政系統申請,並自動 完成身分驗證。「申請步驟 同以上學生申請流程」 4. 一般民眾: 經由單一簽入入口網站線上申請。[線上教學] 一般民眾變更身分為教師, 學生或家長: 如果您是臺北市教師、學生或家長,已在線上註冊 一般會員帳號後希望把單一簽入帳號身分變更為臺北市教師。[線上教學] 5. 外縣市教師與學生: 可使用教育部教育體系單一簽入服務(OIDC)帳號登入酷課雲, 並同 時完成身分驗證。 第一次登入酷課雲:[線上教壆] 註冊後登入酷課雲:[線上教學] 外縣市師生之前已申請過酷課雲帳號,可以沿用原酷課雲帳號同時綁定OIDC帳號: [線上教學] \*註: 綁定後會使用OIDC帳號的身分資料更新原酷課雲帳號

帳號申請完畢後,登入後請回到首頁,點選「酷課學園網路學校」。

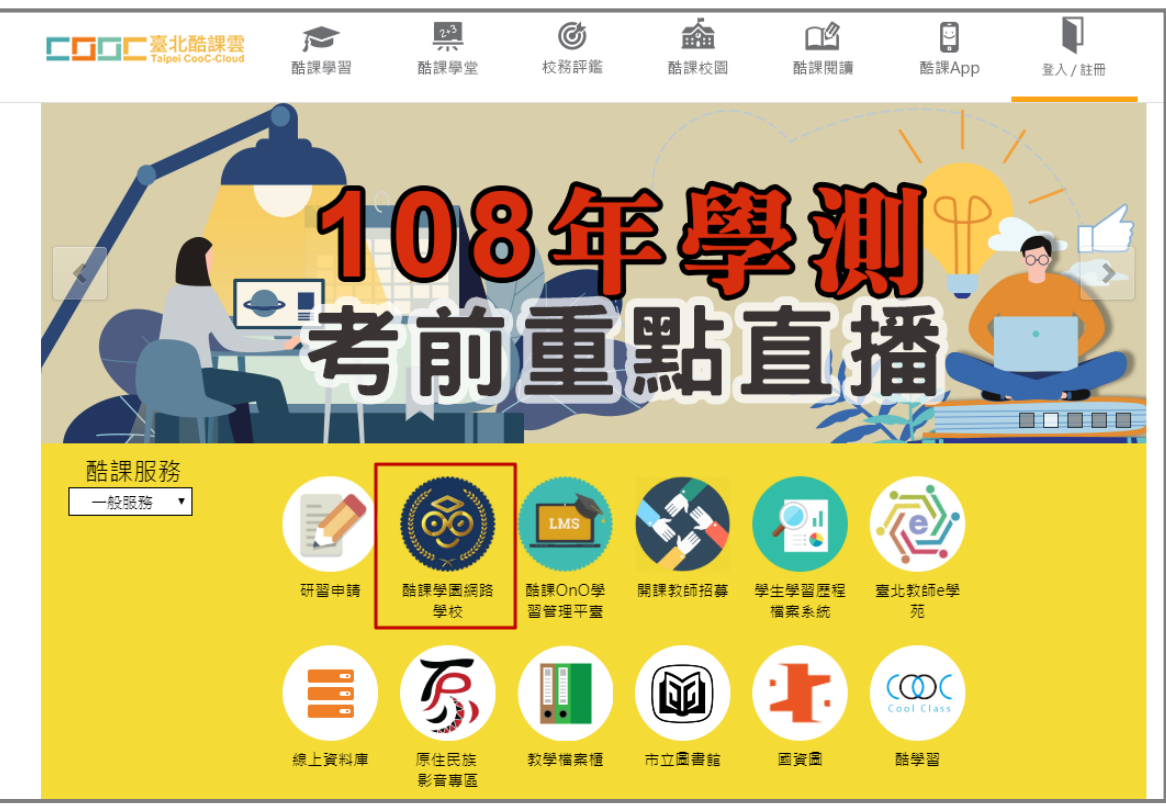

進入到「酷課學園網路學校」平台後,請再點選一次「登入/註冊」。

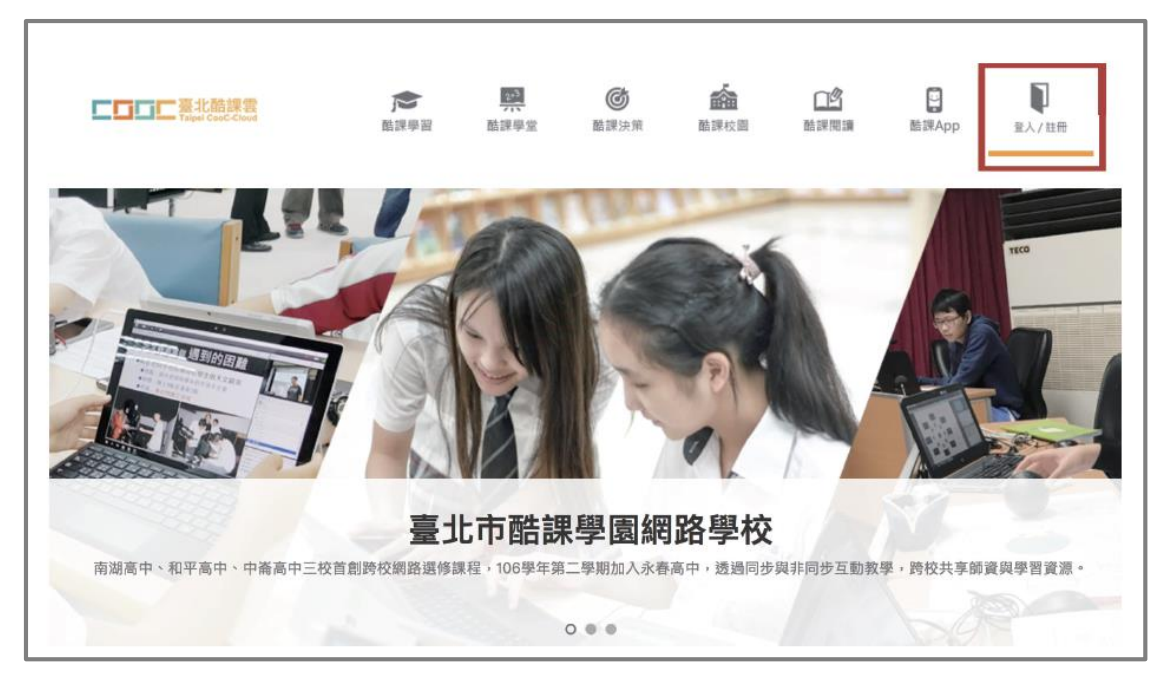

第一次登入,需點選「授權」。

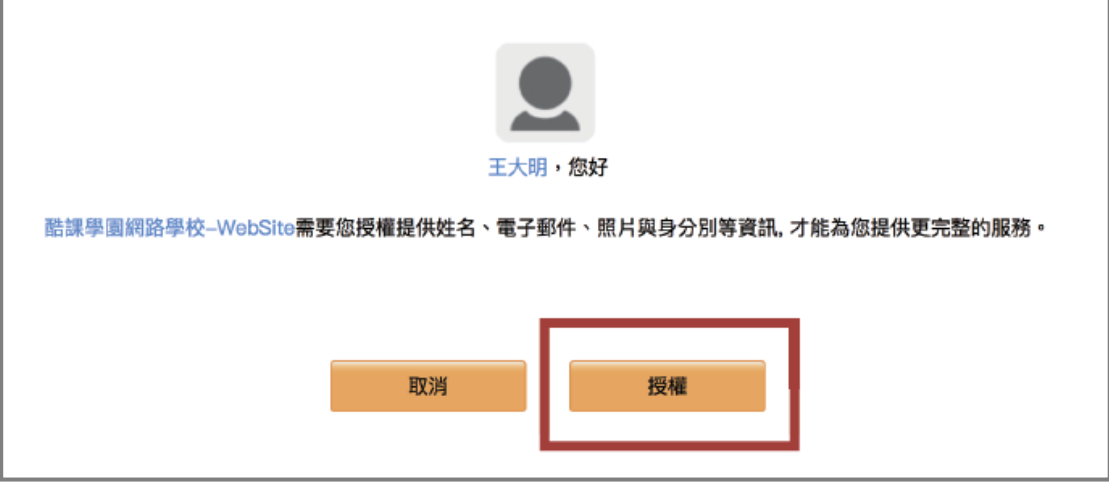

請選擇所屬學校之後,按確定後即可開始使用本平台。

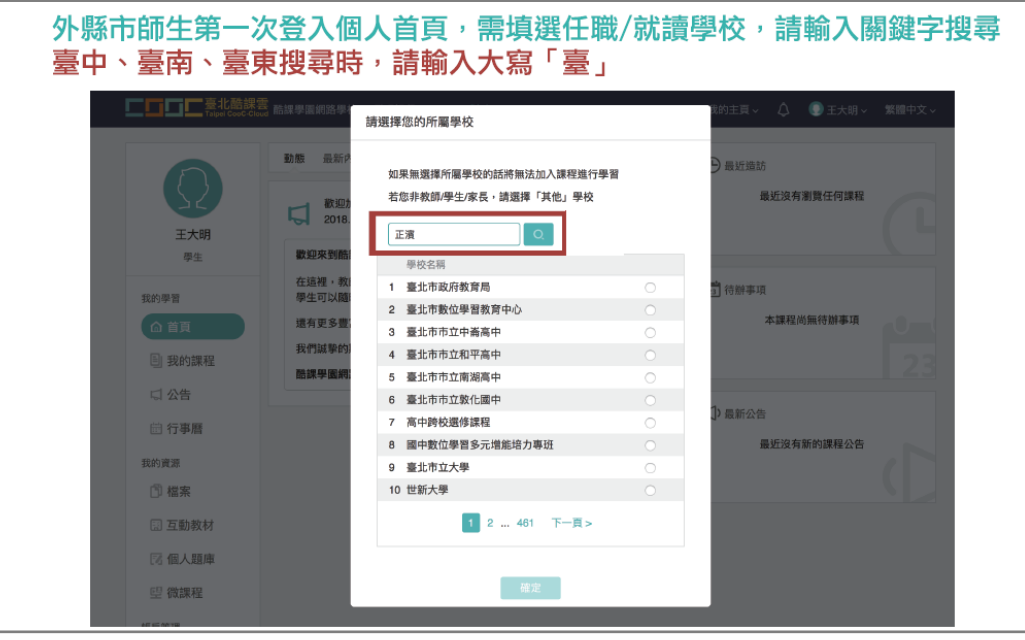

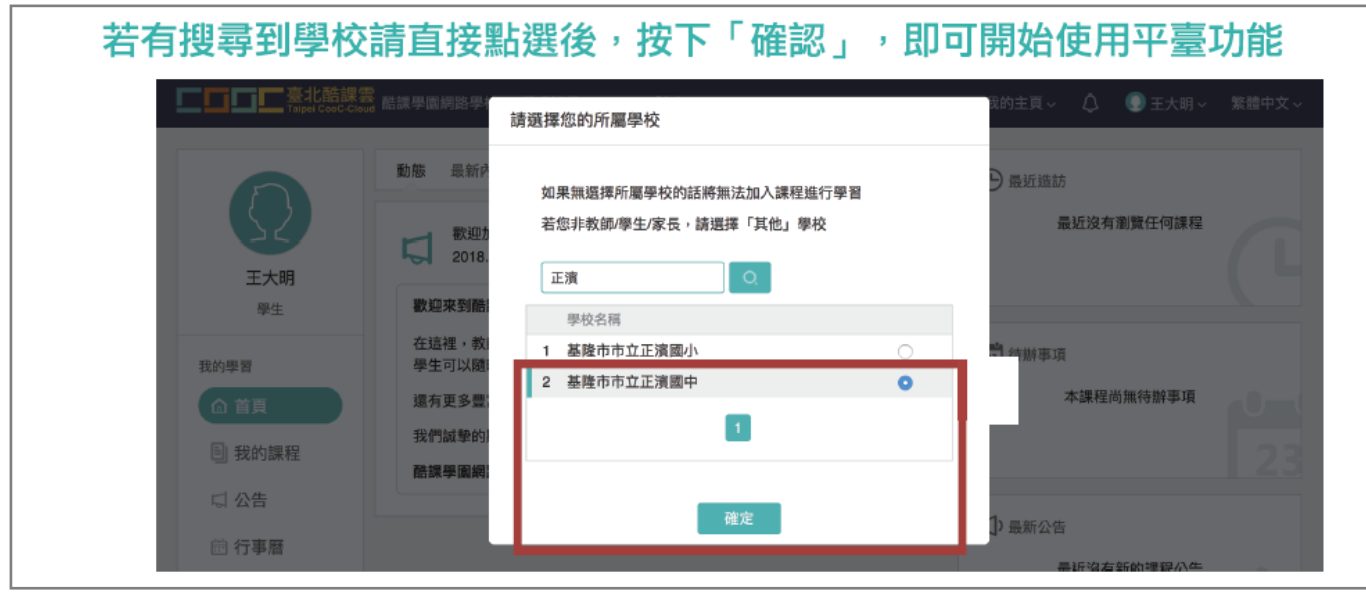